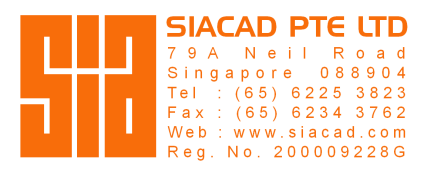

## **Installing INTERsoft-INTELLICAD**

Please download below, if you have not installed it:

- **[INTERsoft-INTELLICAD 2023](https://download.arcadiasoft.eu/INTERsoft-INTELLICAD_2023_15.0.200.1_EN_64bit.exe)**
- **[ArCADiasoft-LICENSE MANAGER](https://download.arcadiasoft.eu/ArCADiasoft-LICENSE%20MANAGER.exe)**

After you have downloaded **[INTERsoft-INTELLICAD 2023](https://download.arcadiasoft.eu/INTERsoft-INTELLICAD_2023_15.0.200.1_EN_64bit.exe)**, right-click and run as administrator to start installing.

## **Activating your License…**

You'll need to be online to activate the license.

- 1. Create a new folder in the computer **Documents** folder and name it **INTERsoft**.
- 2. Place the license file **.ISL** into this folder. It should be included in the email.
- 3. Install the **[ArCADiasoft-LICENSE MANAGER](https://download.arcadiasoft.eu/ArCADiasoft-LICENSE%20MANAGER.exe)** then **Run** it from your computer Desktop.
- 4. When the license manager opens, click **Select file(s)…** and select the **.ISL** file.
- 5. Once selected, your company name under the Owner column would appear.
- 6. Click **Install selected license** to activate the license.
- 7. Repeat the above for the other computer belonging to the same user.

Once the above steps are done, double-click the **INTERsoft-INTELLICAD 2023** on the computer Desktop to run it.

**Note: Only one computer is allowed to run the software at any one time.**

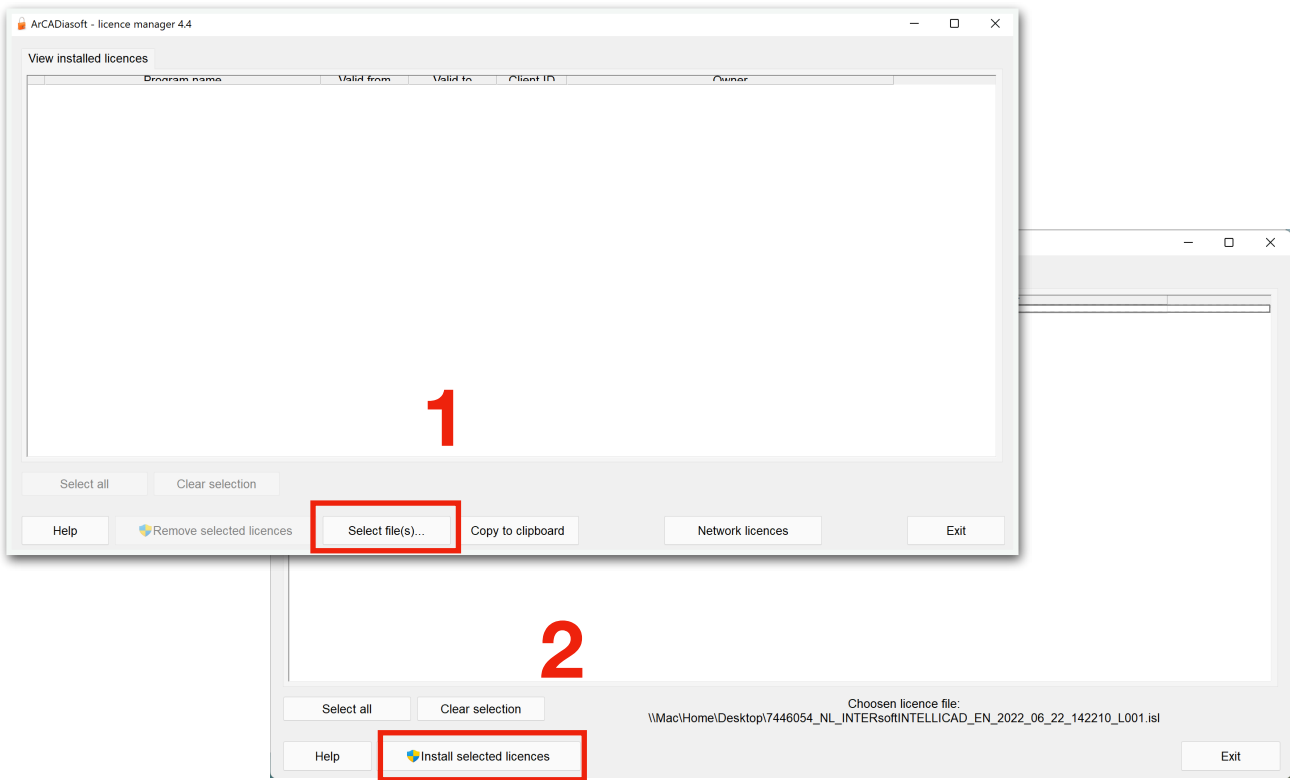